# [Deine IHK-Lehrstellenbörse](#page-15-0)

**IHK** 

BÖRSE

RSTELLEN

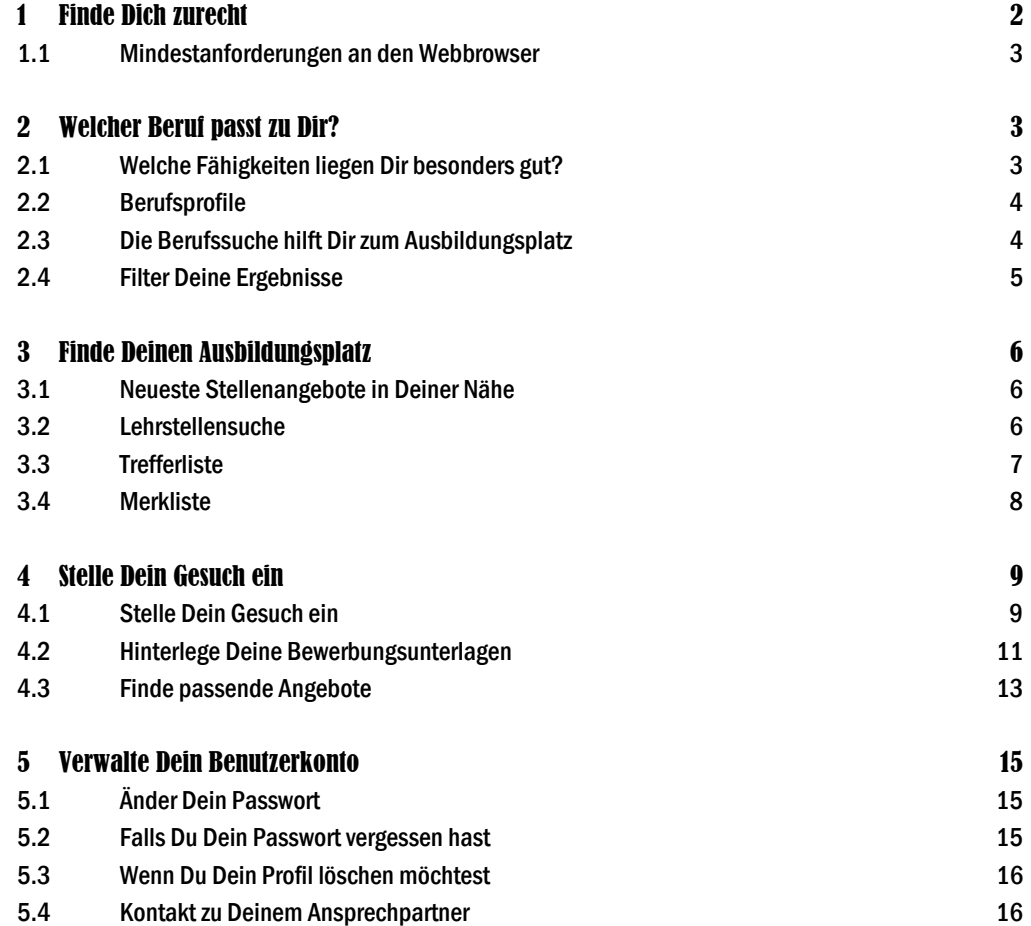

# 1 Finde Dich zurecht

<span id="page-1-0"></span>LEHRSTELLEN

In der IHK-Lehrstellenbörse der deutschen Industrie- und Handelskammern findest Du Deinen Ausbildungsplatz.

Suche in Deiner Region oder bundesweit nach Deinem Wunschberuf und Ausbildungsbetrieben. Wir zeigen Dir, welche Angebote zu Deinen Fähigkeiten am besten passen.

In dieser Anleitung erklären wir Dir, wie Du die Suchfunktionen am besten benutzen, passende Angebote automatisch per E-Mail bekommen und Dein Profil verwalten kannst.

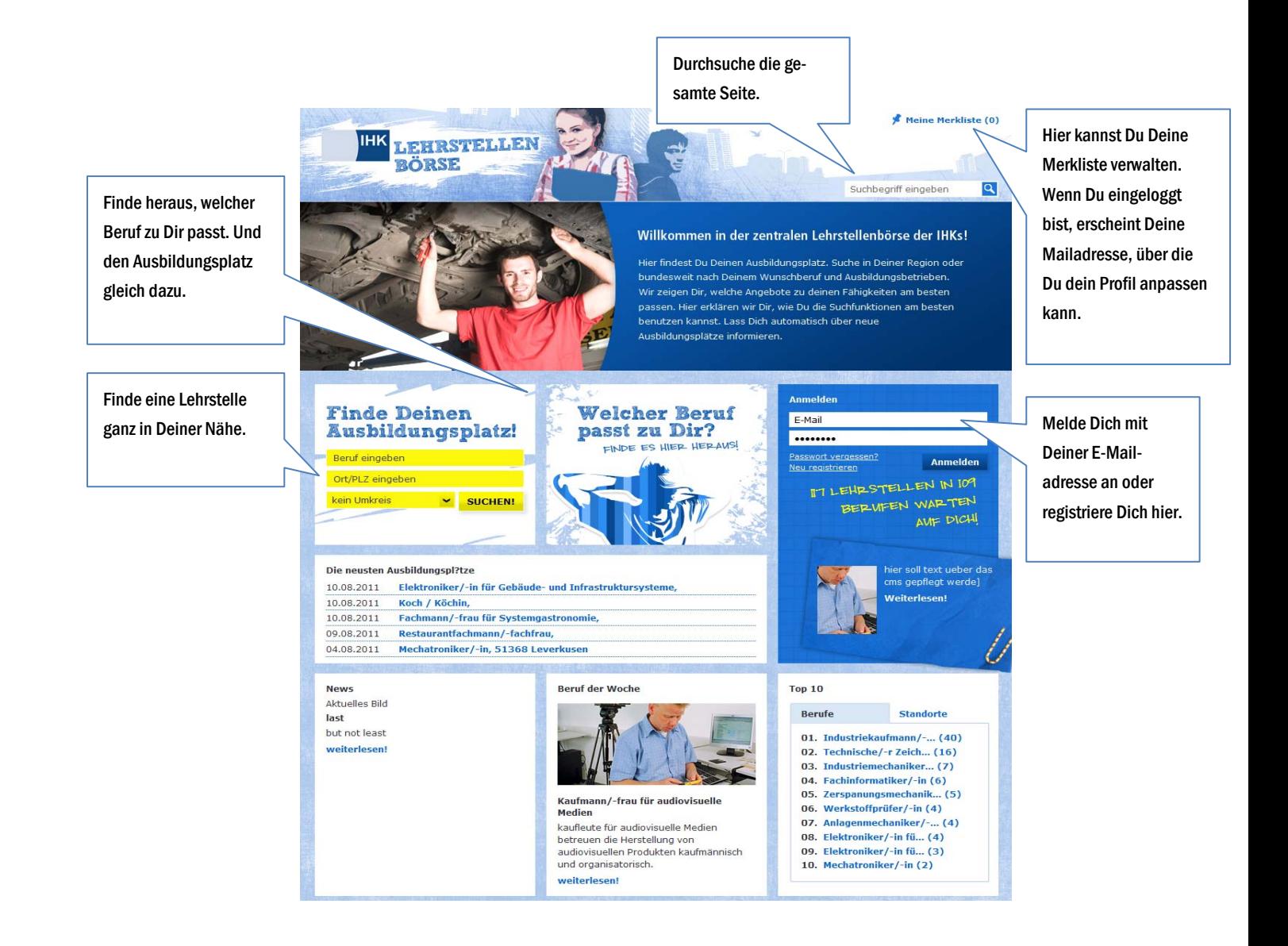

# 1.1 Mindestanforderungen an den Webbrowser

<span id="page-2-0"></span>**HRSTELLEN** 

Zur optimalen Nutzung der IHK-Lehrstellenbörse sollte mindestens Firefox Version 5 oder Internet Explorer 8 verwendet werden. Bitte beachten Sie bei den Browsereinstellungen, dass JavaScript aktiviert ist und Cookies erlaubt sind. Bei älteren Versionen kann es zu Fehlern in den Funktionalitäten kommen.

# 2 Welcher Beruf passt zu Dir?

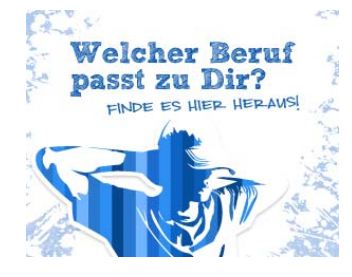

Du musst noch keine konkrete Idee für Deinen zukünftigen Beruf haben. Auf der IHK-Lehrstellenbörse helfen wir Dir, den richtigen zu finden. Klicke auf der Startseite dazu einfach auf das Bild "Welcher Beruf passt zu Dir" und finde heraus, welche Berufe zu Deinen Fähigkeiten passen.

# 2.1 Welche Fähigkeiten liegen Dir besonders gut?

Du kannst einzelne Fähigkeiten auswählen, in dem Du auf diese klickst. Du kannst aber mit der Filterliste in der linken Spalte auch zusätzlich Fähigkeiten kombinieren.

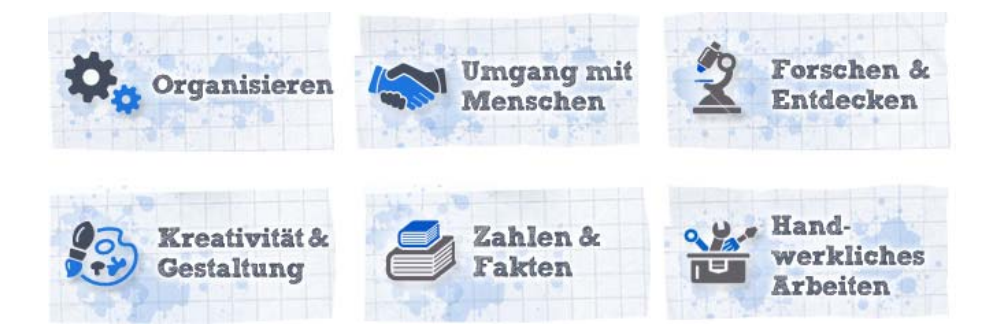

Entsprechend Deiner Kriterien werden Dir passende Berufe und Berufsgruppen vorgestellt. Bei vielen haben wir auch ein Video zu Erklärung hinzugefügt, das Du Dir auf der Seite ansehen kannst.

Du siehst sofort, ob für Deinen Wunschberuf schon ein Lehrstellenplatz in der IHK-Lehrstellenbörse eingetragen ist. Die Ergebnisliste führt Dich dann direkt zu den Angeboten. Du kannst sie aber auch zunächst in Deiner Merkliste speichern.

<span id="page-3-0"></span>**HRSTELLEN** 

Sobald Du einen Beruf anklickst, kommst Du auf dessen Profilseite. Auf dieser Seite erläutern wir Dir, was genau sich hinter dem Beruf verbirgt, welche Tätigkeiten er umfasst und wie die Ausbildung normalerweise aussieht.

Auf der linken Seite siehst Du zudem, welche Fähigkeiten besonders gefragt sind für den Beruf und wo Du mehr Informationen zu dem Berufsfeld im Internet finden kannst.

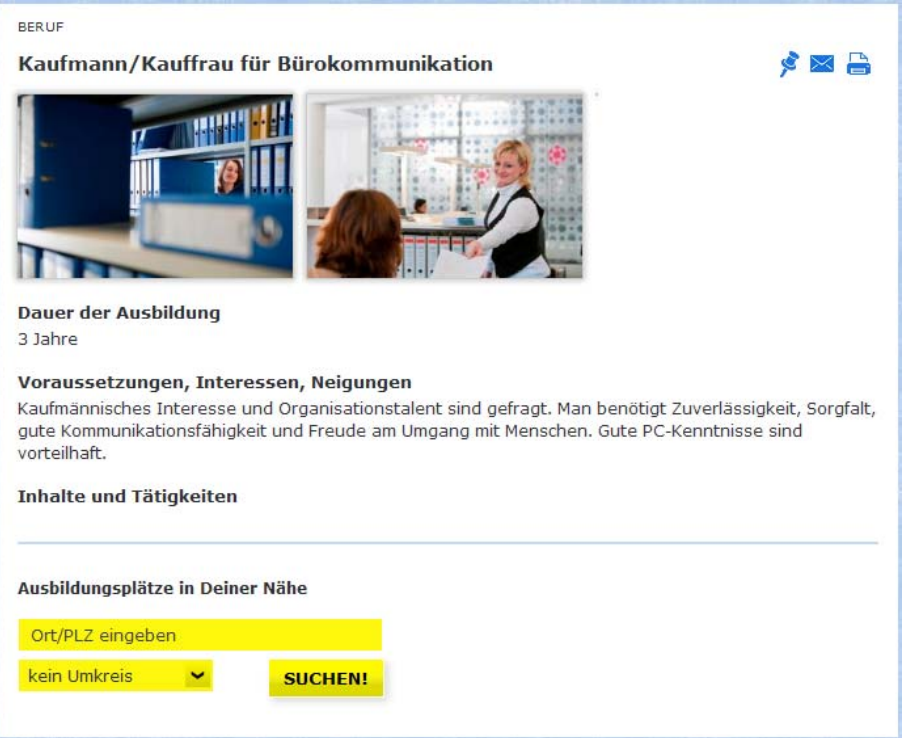

Du kannst diesen Beruf auch gern Deinen Freunden weiterempfehlen. Klicke dazu auf das Briefumschlagsymbol oben rechts. Dort kannst Du Dir den Beruf auch für spätere Besuche in einer Merkliste speichern und später wieder einsehen oder weitersenden.

Wenn Du Dich für eine Ausbildung in diesem Beruf interessierst kannst, Du unten rechts Deinen Ort oder Deine Postleitzahl eingeben und sofort danach suchen, wo es eine Lehrstelle für diesen Beruf in Deiner Nähe gibt.

## 2.3 Die Berufssuche hilft Dir zum Ausbildungsplatz

Am schnellsten kannst Du über die Suchfunktion nach Inhalten und insbesondere nach Ausbildungsplätzen und Lehrberufen suchen.

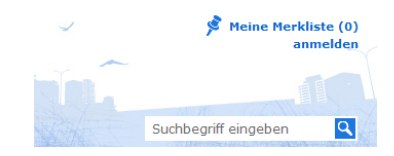

<span id="page-4-0"></span>RSTELLEN **IHK** B

> Gib einfach ein passendes Stichwort in das Suchfeld am rechten oberen Seitenrand ein und klicke auf die Lupe.

# 2.4 Filter Deine Ergebnisse

Das Ergebnis zeigt Dir alle Lehrstellen, die derzeit auf unserer IHK-Lehrstellenbörse angeboten werden in einer Liste an. Du kannst diese Ergebnisse noch weiter filtern, zum Beispiel nach Ort, Ausbildungsbeginn oder nötigem Schulabschluss.

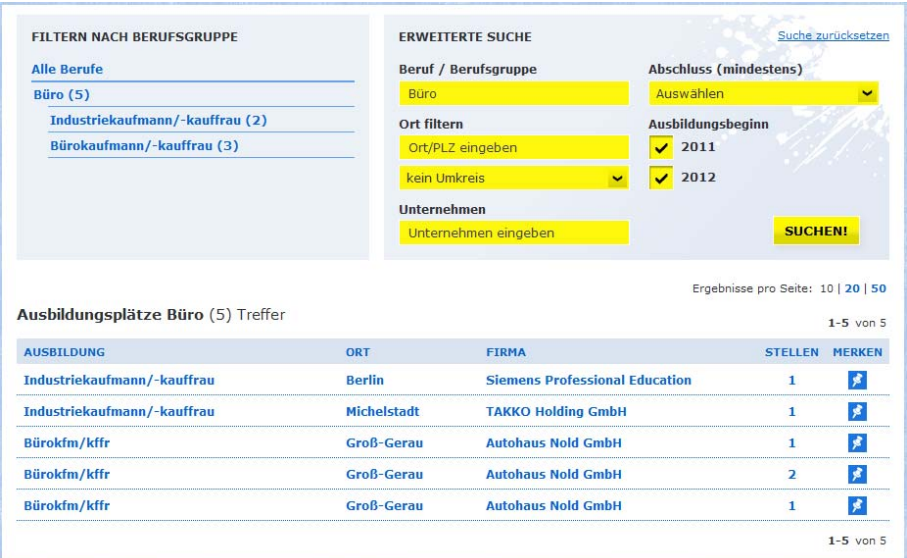

Auf der linken Seite hast Du zudem die Möglichkeit verwandte Berufsgruppen nach Ausbildungsberufen zu durchstöbern.

# 3 Finde Deinen Ausbildungsplatz

# 3.1 Neueste Stellenangebote in Deiner Nähe

<span id="page-5-0"></span>HRSTELLEN

Sobald neue Angebote in unsere IHK-Lehrstellenbörse eingehen, kannst Du sie auf der Startseite finden. Auf der rechten Seite siehst Du eine Liste der neuesten fünf Angebote.

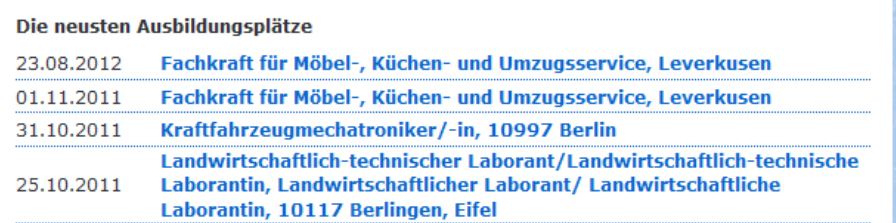

Die zehn Berufe mit den meisten aktuellen Angeboten findest Du ebenfalls schon auf der Startseite. Dabei kannst Du Dir aussuchen, ob Du die zehn häufigsten Ausbildungsberufe oder Ausbildungsorte, die jeweils gerade in der IHK-Lehrstellenbörse zu finden sind, anzeigen lassen willst.

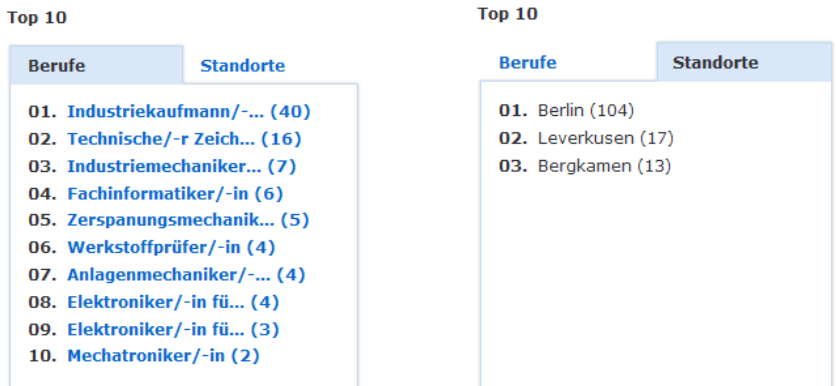

Genauer kannst Du mit der Lehrstellensuche nach Deiner Wunschausbildung suchen.

## 3.2 Lehrstellensuche

Mit unserer Lehrstellensuche kannst Du Ausbildungsplätze ganz in Deiner Nähe finden. Gib auf der Startseite im gleichnamigen Kasten einen Wunschberuf an. Wenn Du magst, kannst Du zusätzlich noch Deine Postleitzahl oder Wohnort angeben und auswählen, ob Du gern

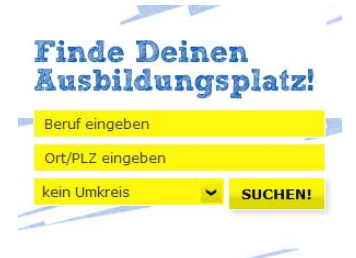

Angebote in Deinem Umkreis einsehen möchtest. Den Umkreis kannst Du in dem Formular auch schon definieren.

Sollte in Deinem Umkreis kein Angebot vorhanden sein, versuch es doch einfach mit einem größeren Umkreis.

HRSTELLEN

<span id="page-6-0"></span>R

Als Ergebnis werden die offenen Ausbildungsplätze, die gerade auf unserer IHK-Lehrstellenbörse angeboten werden, in einer Liste angezeigt. Um das Ergebnis etwas zu verfeinern, kannst Du uns in der Auswahl rechts davon sagen, ab wann Du Deine Lehre beginnen möchtest.

Du kannst Deine Suche darüber hinaus noch nach Ort und Unternehmen filtern.

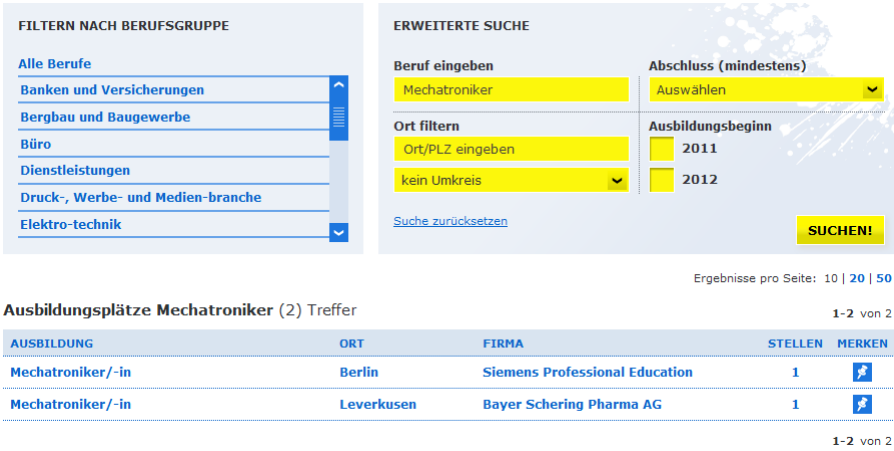

Auf der linken Seite hast Du zudem die Möglichkeit, verwandte Berufsgruppen nach Ausbildungsberufen zu durchstöbern, und die Ergebnisse nach diesen zu präzisieren.

<span id="page-7-0"></span>**HRSTELLEN** 

Angebote, die Du während Deiner Suche entdeckst, kannst Du auswählen und in einer Merkliste speichern. Damit kannst Du später immer wieder schnell zu den gemerkten Angeboten finden. Um Dir ein Angebot auf die Merkliste zu setzen, klicke auf das blaue Pin-Symbol in der Ergebnisliste.

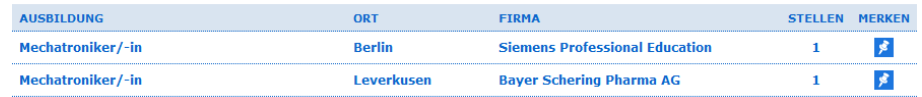

Angebote, die Du so gespeichert hast, kannst Du dann immer über einen Klick auf den Link "Merkliste" ganz oben auf der Seite einsehen.

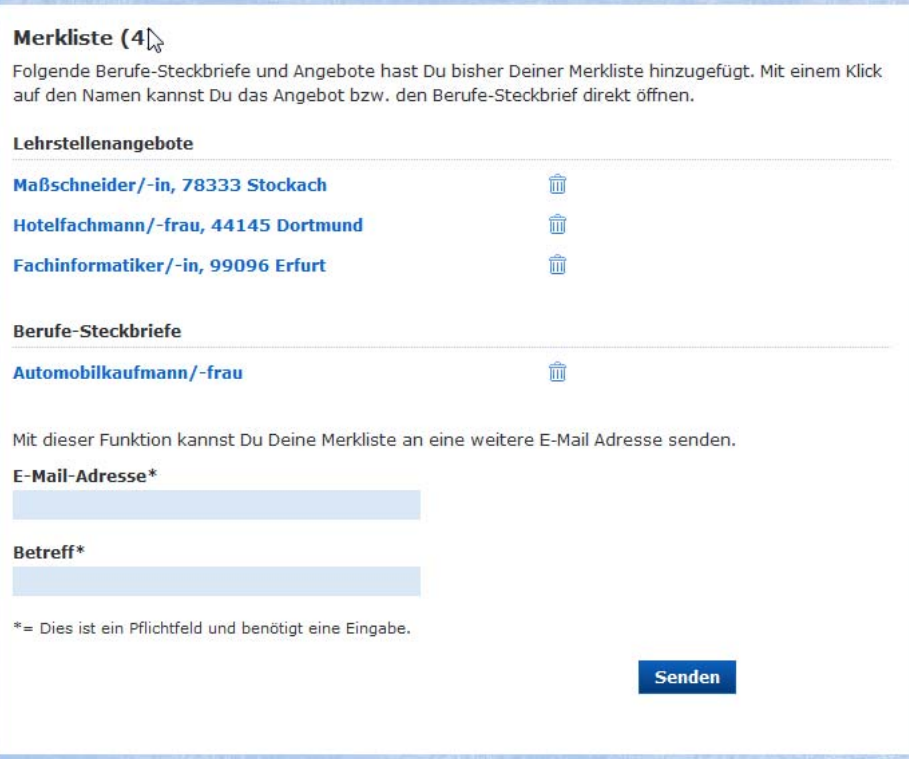

Zusätzlich kannst Du Deine gesamte Merkliste per E-Mail an Deine Freunde schicken. Gib dazu einfach deren E-Mailadresse ein. Da wir Deinen Namen nicht in der IHK-Lehrstellenbörse erfassen, bitten wir Dich lediglich noch Deinen Namen mit anzugeben. Damit können Deine Freunde sofort sehen, wer ihnen die Lehrstellenangebote zugeschickt hat.

Die Merkliste hilft Dir immer, wenn Du eingeloggt bist. Wenn Du Dich allerdings nicht an der IHK-Lehrstellenbörse angemeldet hast, können beim Schließen Deines Browsers Stellenangebote aus der Liste verloren gehen. Die Merkliste arbeitet mit Cookies die in der Regel allerdings eine kurze Zeit gespeichert bleiben. Um Deine Merkliste dauerhaft zu speichern, musst Du in der IHK-Lehrstellenbörse mit Deiner E-Mailadresse angemeldet sein.

Wenn Du Lehrstellenangebote oder Berufe-Steckbriefe wieder aus der Merkliste entfernen möchtest, klicke bitte auf das Mülleimersymbol rechts von dem Eintrag.

Übrigens: Ein Cookie ist eine kleine Datei, die auf Deinem Computer für unterschiedliche Zeit gespeichert wird. Darin sind Informationen enthalten, die Dir beispielsweise helfen, dass Deine Merkliste auch noch bei Deinem nächsten Besuch auf der IHK-Lehrstellenbörse mit Deinen Favoriten gefüllt bleibt. Deine Browsereinstellungen helfen Dir, die Lebensdauer solcher Cookies zu regeln.

# 4 Stelle Dein Gesuch ein

<span id="page-8-0"></span>**RSTELLEN** 

Auf unserer IHK-Lehrstellenbörse kannst Du nicht nur regelmäßig neue Ausbildungsplätze an Deinem Wunschort finden. Wir informieren Dich sogar, wenn ein interessantes Angebot erscheint.

Dazu kannst Du Deine Lehrstellenwünsche als Gesuch bei uns hinterlegen. Wir brauchen neben Deinen Suchkriterien allerdings eine E-Mailadresse, unter der wir Dich erreichen können.

Übrigens: Deine Privatsphäre ist uns sehr wichtig. Daher speichern wir Dein Gesuch ohne Deinen Vor- und Nachnamen. Wir brauchen Deine E-Mailadresse nur, um Deine Einstellungen speichern zu können, und um Dich über Deine Lehrstellenangebote informieren zu können. Nur, wenn Du Dein Gesuch für Firmen freischaltest, können diese auch Deine E-Mailadresse zur Kontaktaufnahme sehen.

#### 4.1 Stelle Dein Gesuch ein

Wenn Du Dich auf der Startseite mit Deiner registrierten E-Mailadresse angemeldet hast, wirst Du auf Deine persönliche Gesuchseite weitergeleitet. Auch durch einen Klick auf Deine E-Mailadresse oben rechts auf der Seite kommst Du von überall auf Deine Profilseite.

Dort kannst Du Dein Gesuch nach Ausbildungsplätzen speichern und Dich regelmäßig per E-Mail über neue Angebote informieren lassen.

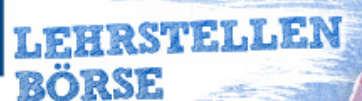

**IHK** 

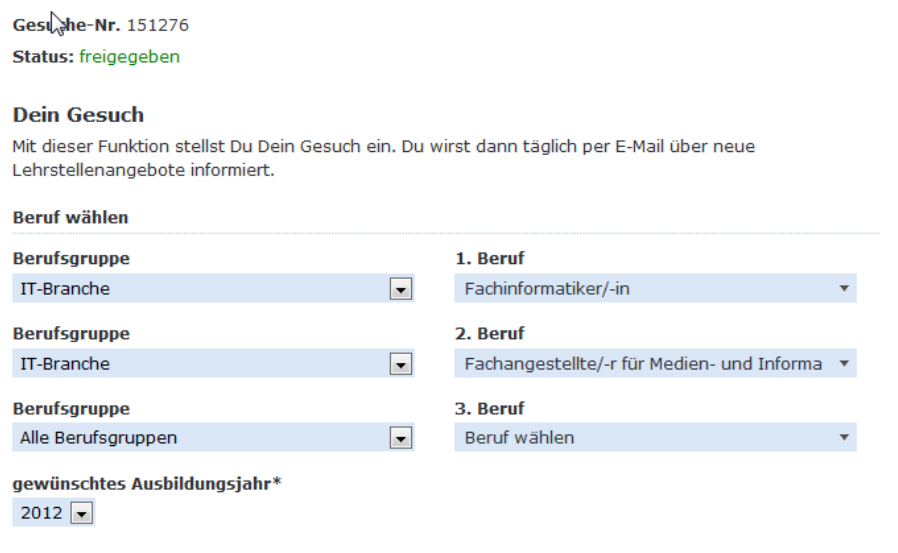

Du kannst in Deinem Gesuch bis zu drei Berufe auswählen, zu denen Du Angebote erhalten möchtest. Wähle dazu zunächst eine Berufsgruppe, dann den Beruf.

Du hast auch die Möglichkeit das Ausbildungsjahr auszuwählen, wenn Du beispielsweise erst Deinen Ausbildungsplatz im kommenden Jahr antreten kannst.

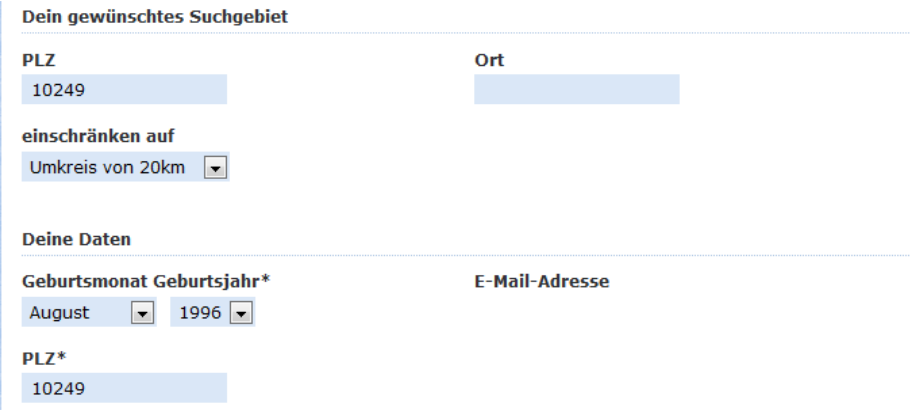

Gib außerdem bitte an, in welchem Umkreis Du eine Lehrstelle suchst. Du kannst dafür Dein Suchgebiet mit Hilfe einer Postleitzahl überall innerhalb Deutschlands setzen und von da aus im Umkreis von 20 km, 50 km oder 150 km setzen. Natürlich kannst Du auch bundesweit nach Angeboten suchen. Setze das Feld "einschränken auf" in dem Fall bitte einfach auf "bundesweit".

#### <span id="page-10-0"></span>Dein höchster vorliegender Schulabschluss\*

- C Hochschulreife
- C Fachhochschulreife oder vergleichbar
- C Mittlerer Abschluss oder vergleichbar
- © Hauptschulabschluss, qualifizierter Hauptschulabschluss oder vergleichbar
- C Ausländischer Abschluss, nicht zuzuordnen
- C Kein Schulabschluss

Weitere Kenntnisse und Qualifikationen

- $\nabla$  Studiumsaussteiger
- $\overline{\triangledown}$  Berufsbezogenes Praktikum / vorherige Ausbildung
- $\nabla$  Berufsschulische Vorqualifikation
- $\nabla$  PKW-Führerschein
- □ PC-Kenntnisse (Office)
- $\overline{\triangleright}$  Erweiterte Fremdsprachenkenntnisse

Mit dem Ankreuzen Deines Schulabschlusses kannst Du Gesuchergebnisse feiner filtern. Zusätzlich kannst Du Angaben zu Vorqualifikationen machen. Diese helfen den Unternehmen, sich ein besseres Bild von Dir zu machen.

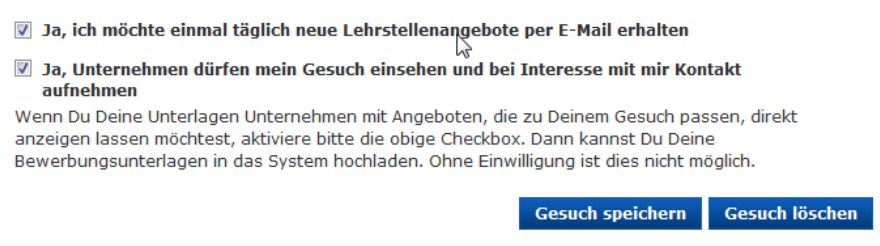

Wenn Du dem Unternehmen Deine Gesuchdaten (also auch Qualifikationen und E-Mailadresse) direkt anzeigen lassen möchtest, setze ein Häkchen an der entsprechenden Stelle. Damit kannst Du dann auch Lebenslauf, Foto, Zeugnis, Referenzen und ähnliches ins System hochladen und den suchenden Unternehmen zur Verfügung stellen.

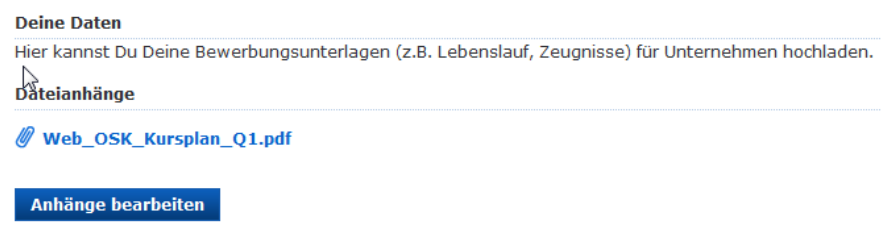

Wir speichern Dein Gesuch für drei Monate. 14 Tage vor dem Ablauf erinnern wir Dich per E-Mail. Du kannst Dein Gesuch dann maximal zweimal um jeweils drei Monate verlängern. Wenn Du dann immer noch informiert werden möchtest, müsstest Du bitte einfach ein neues Gesuch anlegen.

### 4.2 Hinterlege Deine Bewerbungsunterlagen

Hilf den Unternehmen bei der Auswahl neuer Auszubildender und hinterlege Deine Referenzen. Das können ein Passbild von Dir sein, oder Zeugnisse und Arbeitsergebnisse. Wenn Du diese über die Uploadfunktion "Anhänge hinzufügen" an Dein Gesuch hängst, können sich Unternehmen, die Dein Gesuch sehen, ein besseres Bild von Dir machen.

**IRSTELLEN** 

Deine Daten Hier kannst Du Deine Bewerbungsunterlagen (z.B. Lebenslauf, Zeugnisse) für Unternehmen hochladen. Anhänge bearbeiten

Füge die Anhänge zu Deinem Gesuch durch Klick auf die gleichnamige Schaltfläche hinzu. In dem neuen Fenster kannst Du über "Durchsuchen" die Datei auf Deiner Festplatte auswählen und sie mit "Go" in die IHK-Lehrstellenbörse kopieren. Der Dateiname wird Dir dann in einer Liste angezeigt. Die Liste kannst Du von nun an auch unterhalb Deines Gesuchs sehen und jederzeit ändern. So kannst Du die Dateien auch wieder löschen, die Du hochgeladen hast.

Es werden nur Dateien in den Formaten PDF und Word akzeptiert. Stelle daher unbedingt sicher, dass Du deine Unterlagen vorher in einem dieser Format abgespeichert hast. Microsoft Word (Office) und OpenOffice/LibreOffice haben Funktionen, um bspw. deinen Lebenslauf als PDF abzuspeichern. Andere Dateitypen müssen wir leider abweisen. Versuche zudem die Dateien so klein wie möglich zu halten. Wir können nur Dateien mit einer Größe von unter 5 MB akzeptieren. Das gilt auch für die Gesamtgröße aller Dateien. Diese darf 5 MB nicht überschreiten. Wenn Du schon eine sehr große Datei hochgeladen hast, erkennst Du das an dem Wert neben dem Dateinamen. Du kannst diese dann einfach wieder löschen und gegen eine kleinere Version austauschen.

<span id="page-12-0"></span>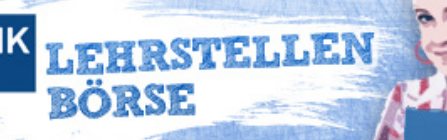

### Dateianhänge hinzufügen

Hier kannst Du nun Dateien zur Einsicht für Unternehmen hochladen, die passende Angebote zu Deinem Gesuch haben. Wir empfehlen das Einstellen von Zeugnissen und eines Lebenslaufs. Wir empfehlen zudem die Nutzung des Dateiformats PDF. Die angehangenen Dateien dürfen insgesamt nicht größer als 5 MB sein.

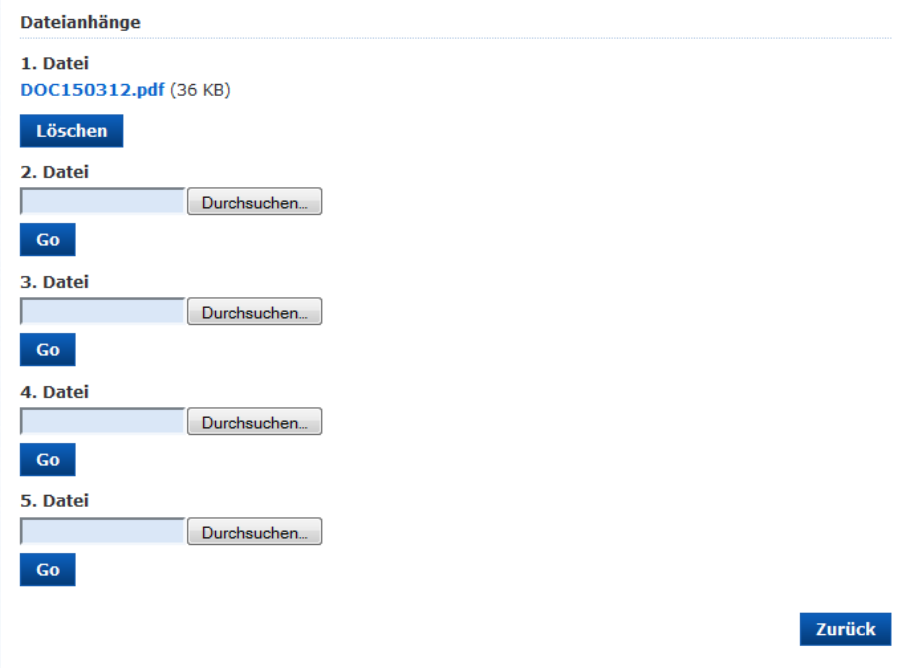

# 4.3 Finde passende Angebote

Dein Gesuch wird in unserer IHK-Lehrstellenbörse gespeichert. Du erhältst dadurch regelmäßig Angebote zu Lehrstellen per E-Mail, die Deinem Gesuch entsprechen.

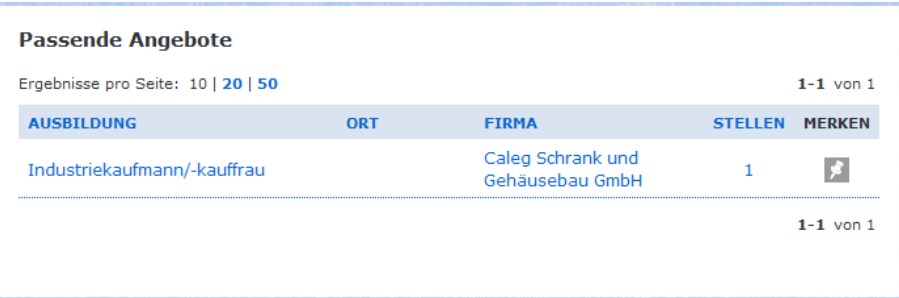

Wenn Dein Gesuch mit dem Angebot eines Unternehmens übereinstimmt, kann es Dein Gesuch einsehen. Dazu musst Du unter "Gesuch einstellen" das Häkchen dafür gesetzt haben. In diesem Fall kann Dich das Unternehmen dann direkt kontaktieren.

 $\mathcal{L}$ 

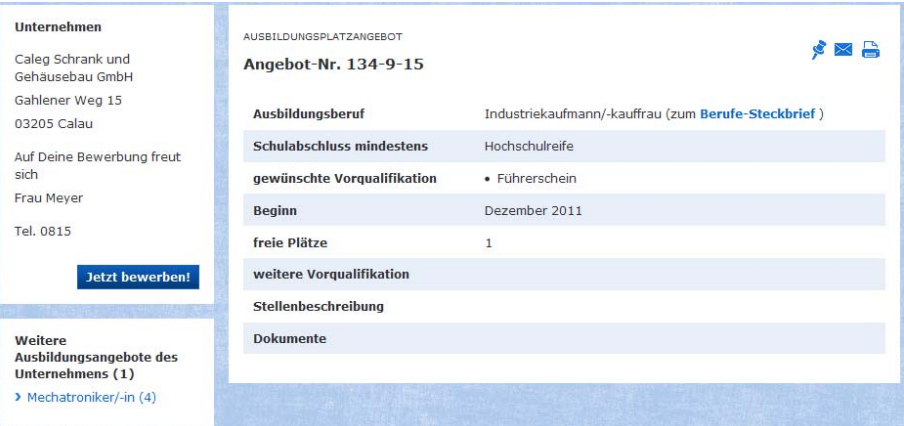

Seite 15/17

# 5 Verwalte Dein Benutzerkonto

<span id="page-14-0"></span>**IRSTELLEN** 

Über einen Klick auf die "Einstellungen" in der Menüleiste kannst Du Dein Benutzerkonto anpassen.

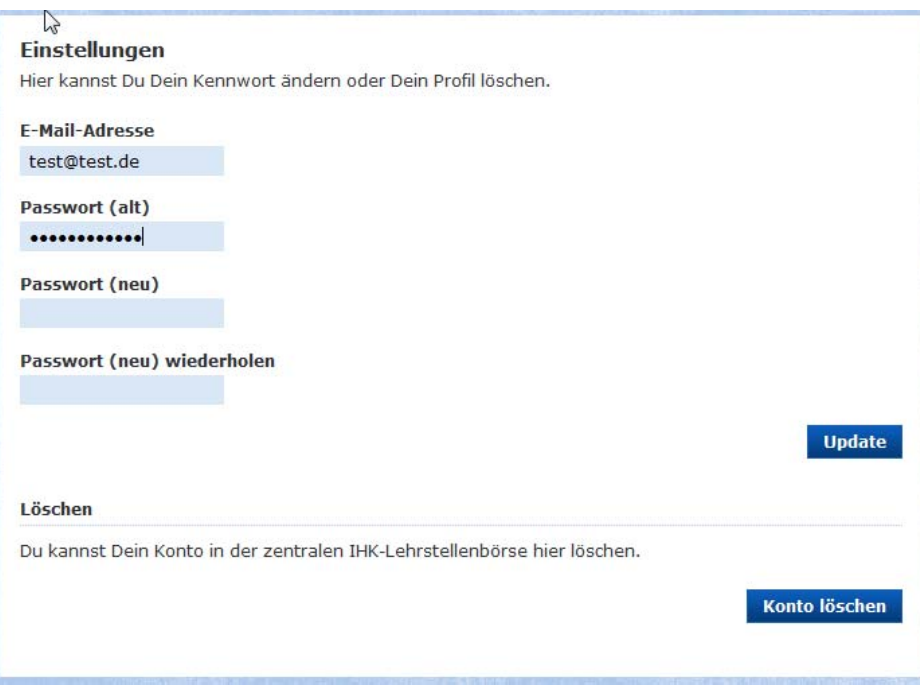

## 5.1 Änder Dein Passwort

In Deinen Einstellungen kannst Du auch das Passwort ändern. Gib dazu bitte Dein aktuelles Passwort (alt) und ein neues ein. Gib das neue Passwort bitte zusätzlich ein zweites Mal als Bestätigung ein.

Bitte beachte dabei, dass das Passwort mindestens 8 Zeichen lang sein und einen Großbuchstaben sowie eine Zahl enthalten muss.

Leider kannst Du Deine E-Mailadresse in unserem System nicht ändern. Wenn Du eine neue hast, musst Du daher bitte erst Dein Konto löschen und ein neues Benutzerkonto in der IHK-Lehrstellenbörse erstellen.

# 5.2 Falls Du Dein Passwort vergessen hast

Solltest Du Dein Passwort vergessen haben, kannst Du Dir auf der Startseite unterhalb des Anmeldeformulars ein neues an Deine hinterlegte E-Mailadresse senden lassen.

<span id="page-15-0"></span>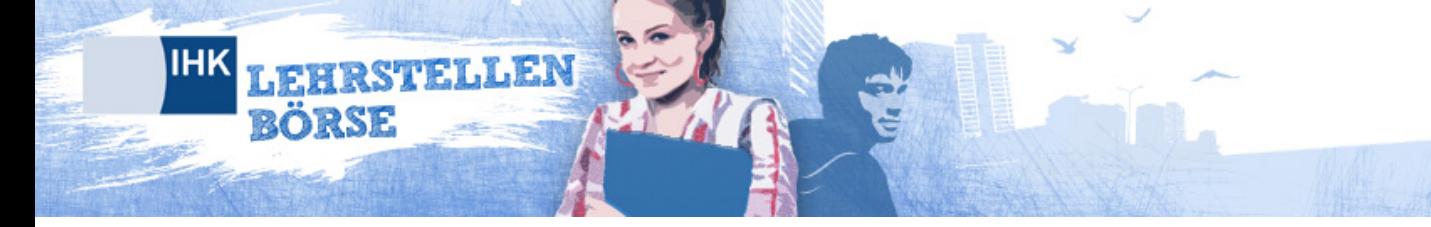

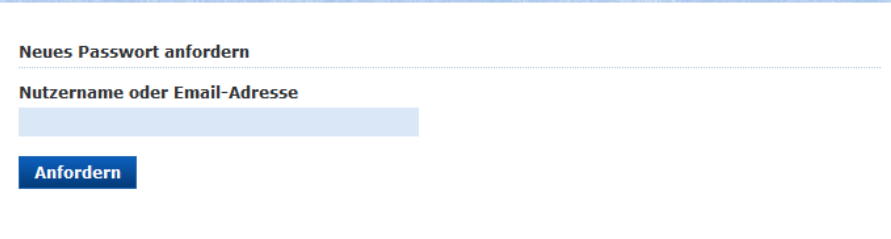

# 5.3 Wenn Du Dein Profil löschen möchtest

Wenn Du keine Informationen mehr erhalten möchtest, wir Deine E-Mailadresse aus unserem System löschen sollen, musst Du bitte Dein Konto löschen. Klicke dazu auf den entsprechenden Button und bestätige das Löschen mit Deinem Passwort. Wenn Dein Konto einmal gelöscht ist, können wir es leider nicht wieder herstellen. Deine Bewerbungsunterlagen und Gesuche werden unwiderruflich gelöscht. Du kannst Dich natürlich jederzeit wieder neu registrieren.

## 5.4 Kontakt zu Deinem Ansprechpartner

Um für Fragen oder Anregungen einen Ansprechpartner zu kontaktieren, rufe die Kontaktformularseite (jeweils am Seitenende) auf und fülle im Bereich "Für Bewerber" die Felder aus. Durch die Angabe Deiner Postleitzahl wird Deine Nachricht an Deine zuständige IHK gesendet.

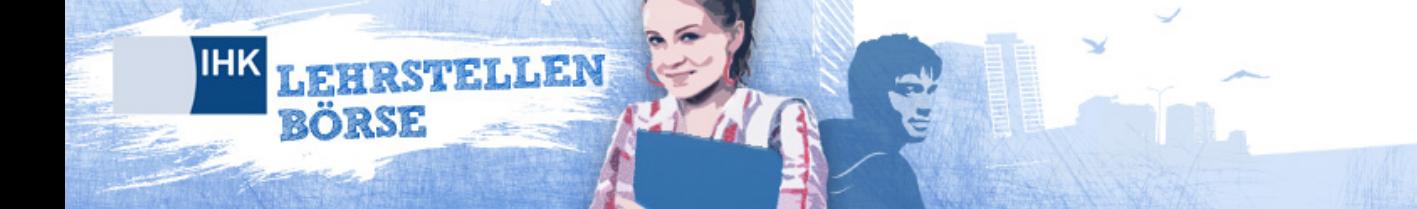

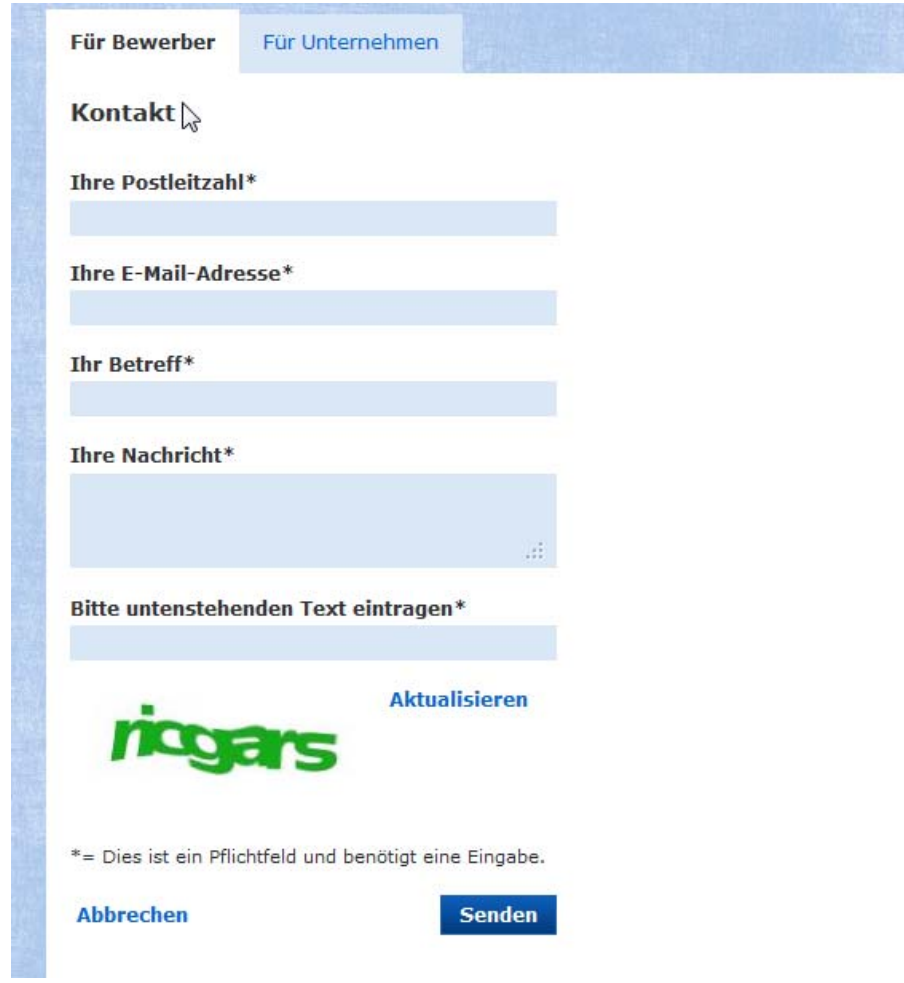